## Kurzanleitung Registrierung: [\(https://www.mapal-fanshop.com/\)](https://www.mapal-fanshop.com/)

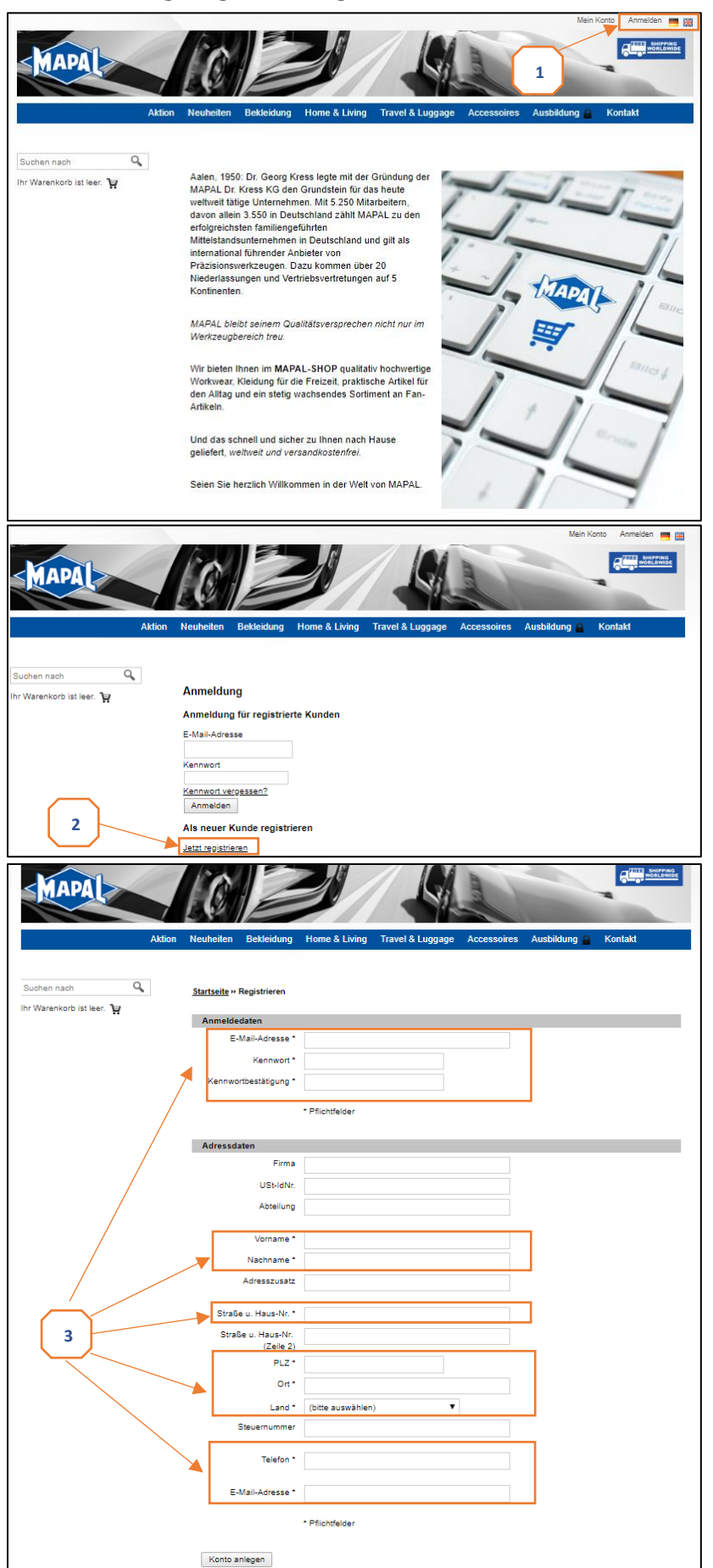

1. Homepage "www.mapalfanshop.com aufrufen und auf "Anmelden" klicken.

2. Auf "Jetzt registrieren" klicken.

3. Pflichtfelder (mit Stern gekennzeichnet) mit eigenen persönlichen Daten befüllen und danach auf "Konto anlegen" klicken

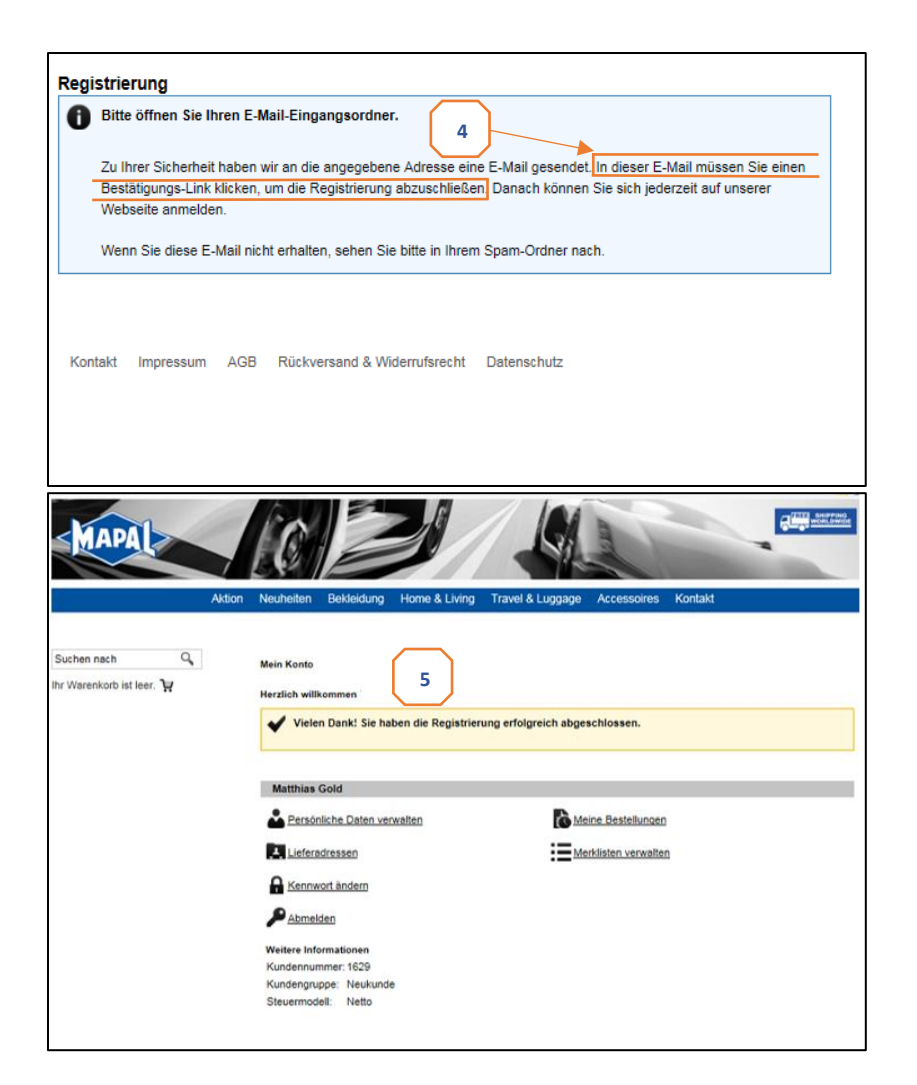

4. Nachdem "Konto anlegen" geklickt wurde, wird automatisch an die angegebene E-Mail Adresse eine Mail mit einem Bestätigungslink gesendet. Dieser muss angeklickt werden.

5. Nach Anklicken des Links öffnet sich automatisch dieses Fenster. Damit ist die Registrierung erfolgreich abgeschlossen.

## Kurzanleitung Bestellung:

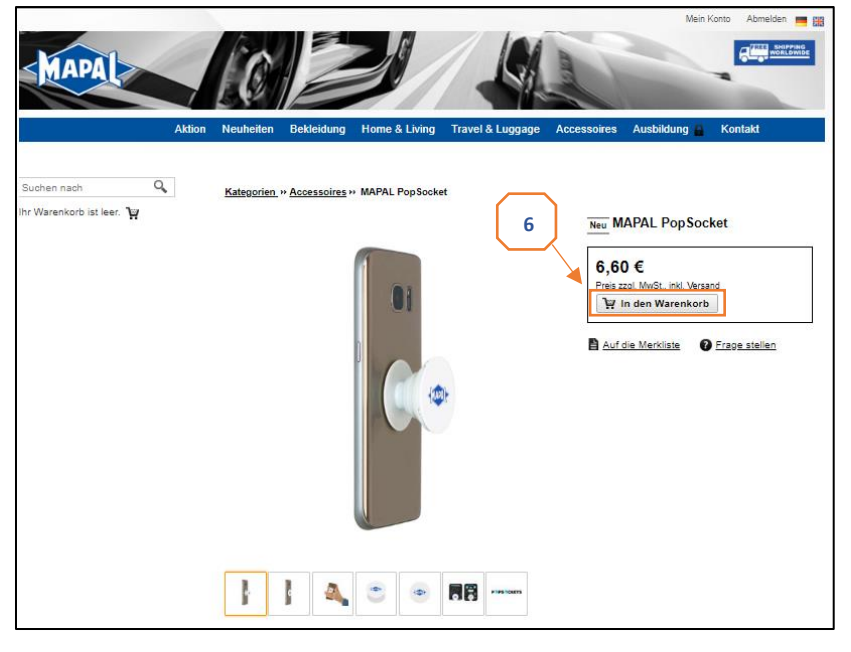

6. Nach erfolgreicher Registrierung kann der gewünschte Artikel bzw. Sicherheitsschuh geordert werden.

Der ausgewählte Schuh in der entsprechenden Größe und Weite muss daher in den Warenkorb gelegt werden.

(Dokumentation ist anhand des Artikels "MAPAL PopSocket". Die Bestellung der Schuhe läuft hierzu analog ab)

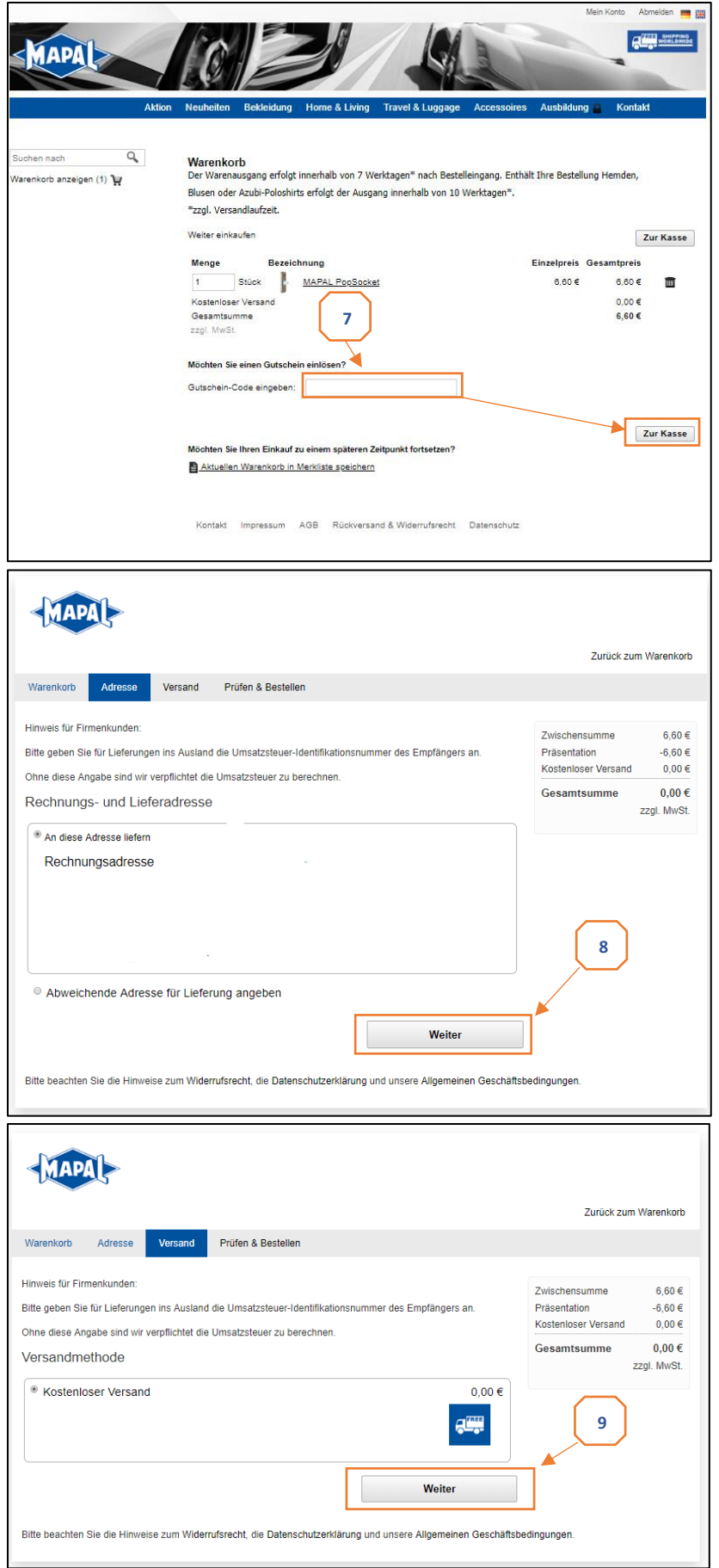

7. Befindet sich der gewählte Artikel im Warenkorb, kann die Bestellung abgeschlossen werden.

Davor muss allerdings zunächst der Gutscheincode, den Sie per Postanschreiben erhalten haben, in das entsprechend vorgesehene Feld eingetragen werden. Anschließend gelangen Sie durch Klicken auf "Zur Kasse" zum nächsten Schritt.

(Durch die Eingabe des korrekten Gutscheincodes springt der Gesamtpreis auf 0,00 Euro)

8. In dieser Maske kann die Lieferadresse, falls nötig, angepasst werden.

Ist diese mit der Rechnungsadresse identisch, muss lediglich auf "Weiter" geklickt werden.

9. In dieser Maske kann die Lieferadresse, falls nötig, angepasst werden.

Ist diese mit der Rechnungsadresse identisch, muss lediglich auf "Weiter" geklickt werden.

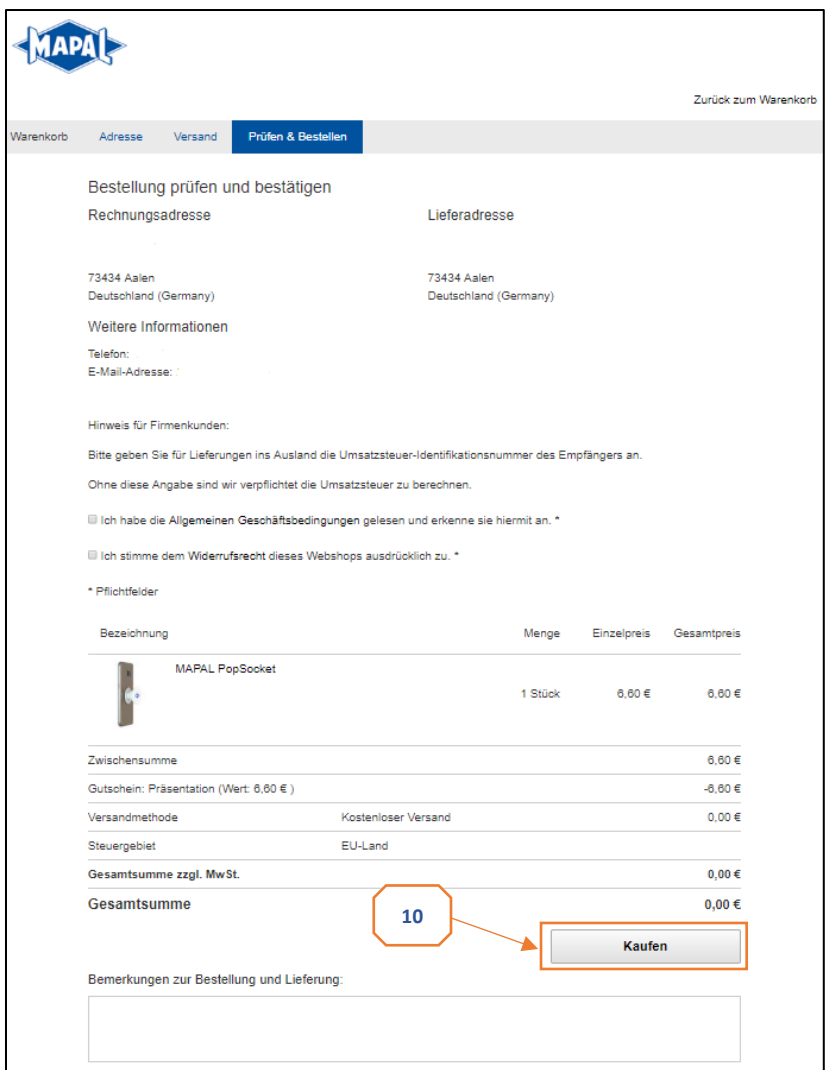

10. Bevor die Bestellung endgültig ausgelöst wird, erhalten Sie mit dieser Maske eine Komplettübersicht Ihrer Angaben.

Durch Klicken auf "Kaufen" wird die Bestellung an unseren Dienstleister versendet.

## Kurzanleitung Retourenabwicklung: [\(https://retoure.mapal-fanshop.com\)](https://retoure.mapal-fanshop.com/)

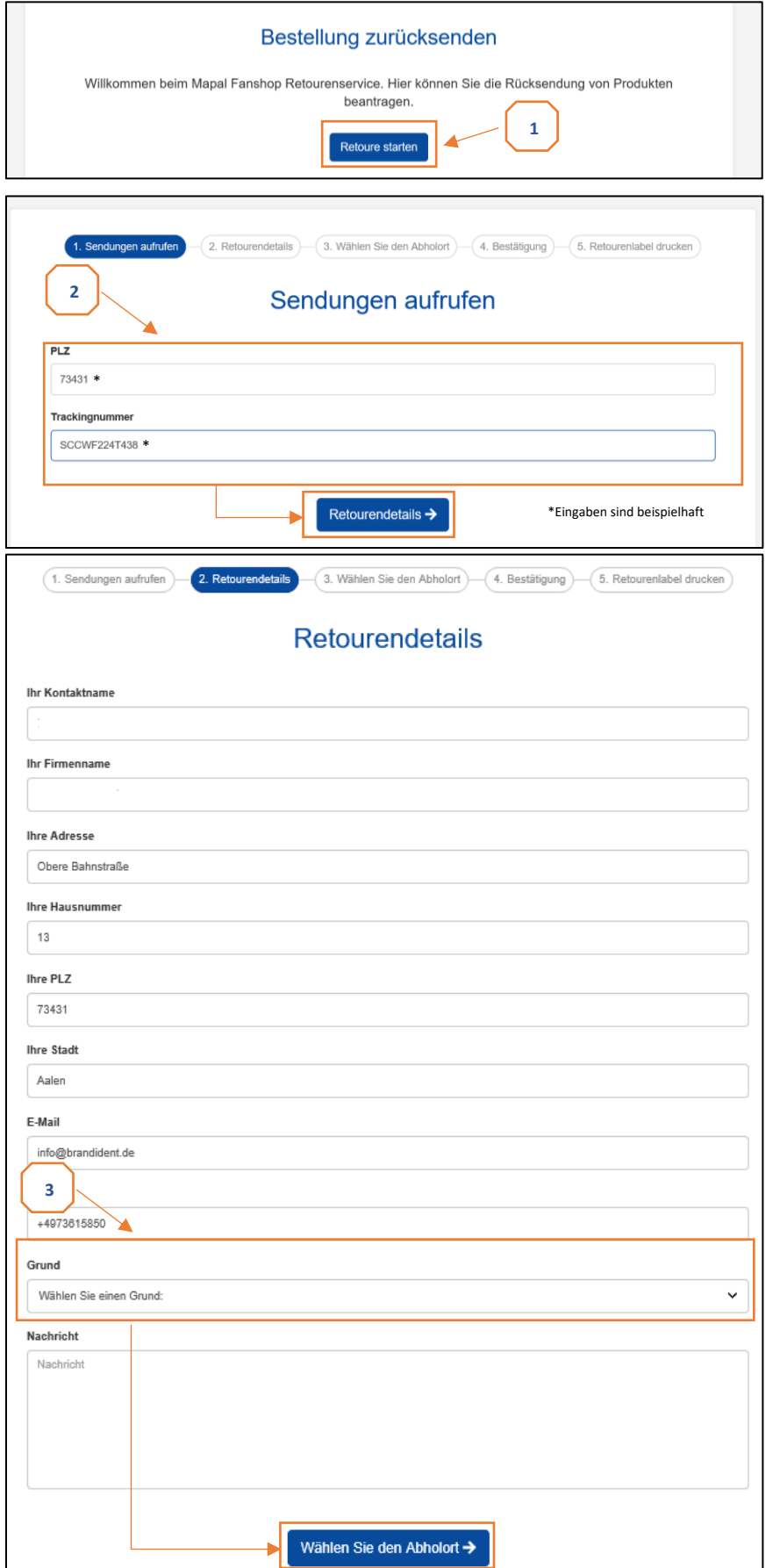

1. Im Falle einer Retourensendung rufen Sie die links genannte Homepage auf. Durch einen Klick auf "Retoure starten" wird die Rücksendung gestartet.

2. Zunächst muss Ihre persönliche Postleitzahl und die bei Bestellung von unserem Lieferanten genannte Trackingnummer in den dafür vorgesehenen Feldern angegeben werden.

Anschließend gelangen Sie durch Klicken auf "Retourendetails" zum nächsten Schritt.

3. In dieser Maske zieht es automatisch die jeweiligen persönlichen Daten.

Es muss hierbei nur noch der Grund der Rücksendung angegeben werden. (Optional kann noch dem Lieferant eine Nachricht mitgeteilt werden.)

Durch Klicken auf "Wählen Sie den Abholort" gelangen Sie zum nächsten Schritt.

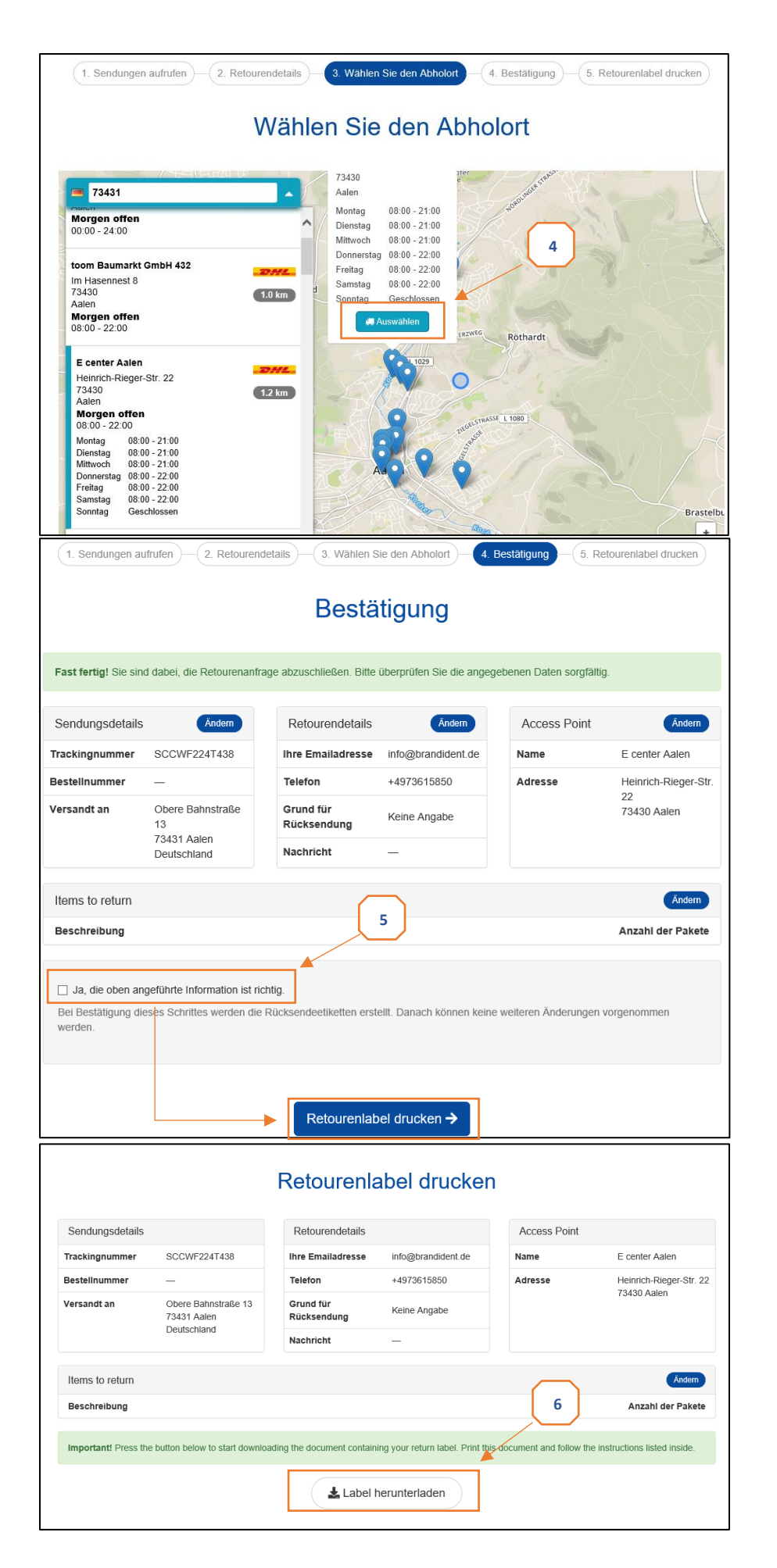

4. Nun kann die gewünschte Filiale der Deutschen Post ausgewählt werden.

(Das Paket kann allerdings auch bei jeder anderen Filiale der Dt. Post, unabhängig der getroffenen Auswahl, abgegeben werden.)

Durch Klicken von "Auswählen" erreichen Sie den finalen Schritt.

5. In diesem Schritt müssen Sie nur noch (sofern die Informationen richtig sind) in dem dafür vorgesehenen Kästchen durch Klicken einen Haken setzen.

6. Durch Auswahl von "Label herunterladen" können Sie das Label, welches Sie zur kostenlosen Rückgabe berechtigt, entsprechend als Datei auf Ihrem Rechner speichern.

Nach Ausdruck dieses Labels müssen Sie diesen nur noch auf das fertige Paket mit den Schuhen kleben und bei Ihrer gewünschten Postfiliale abgeben.